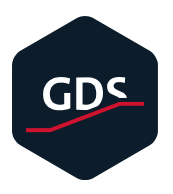

# **Anleitung zum DATEV Update: "Sicherheitspaket compact" und "Belegtransfer"**

Bitte führen Sie die Updates bis zum 2. November 2020 aus. Folgende Schritt-für-Schritt Anleitung soll Sie dabei unterstützen.

**1. Prüfen ob Sie betroffen sind:**

Falls noch nicht geschehen, stecken Sie bitte Ihre DATEV SmartCard in Ihren PC. Fahren Sie nun bitte in der Windows-Taskleiste mit der Maus über das grüne Symbol (wie abgebildet) und warten bis Ihnen die Version des Sicherheitspakets angezeigt wird:

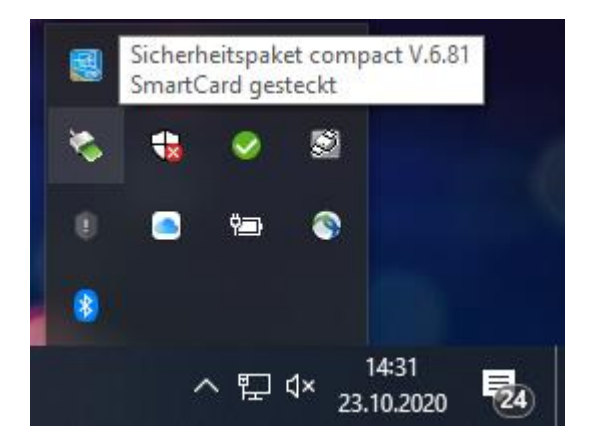

Wird bei Ihnen nicht "Sicherheitspaket compact V.6.81" angezeigt, müssen Sie das Update durchführen!

Starten Sie bitte den Belegtransfer. Achten Sie bitte auf den Text am oberen Rand des Belegtransfers:

DATEV Belegtransfer V.3.66

Bestand Verzeichnis Kommunikation Extras ? **Company** ∍ Verzeichnisse hinzufügen | Belege scannen | Dat Berater | Mandant Verzeichnistyp 4438 60500 Standard ☑ ।ज 4438 60500 Standard

Wird bei Ihnen nicht "Belegtransfer V.3.66" angezeigt, müssen Sie das Update durchführen!

#### **2. Bitte schließen Sie zuerst den DATEV Belegtransfer:**

Bitte sehen Sie nach, ob der Belegtransfer gestartet ist.

Fall A) Es kann sein, dass der Belegtransfer nicht sichtbar und im Überwachungs-Modus gestartet ist – dann sehen Sie ein blaues Auge in der Taskleiste. Klicken Sie in diesem Fall mit der rechten Maustaste auf das blaue Auge und dann auf "Beenden".

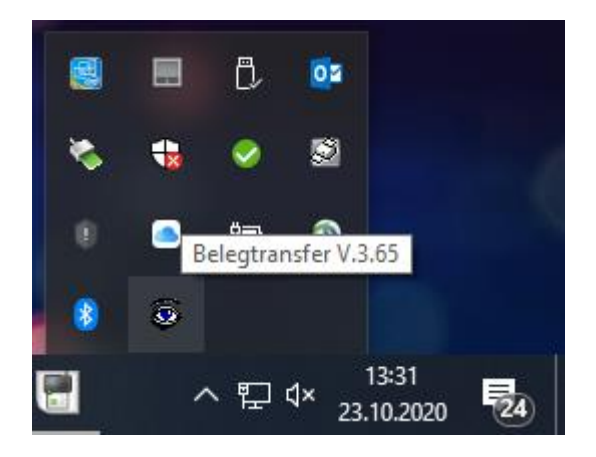

Fall B) Falls der Belegtransfer sichtbar geöffnet ist, klicken Sie im Menü auf "Bestand" und dann auf "Beenden".

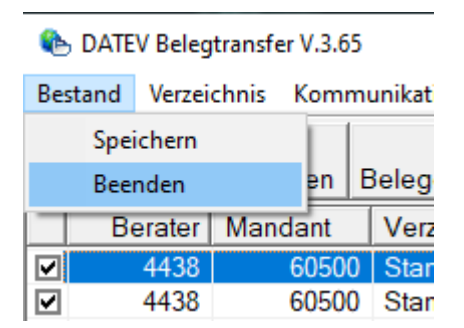

# **3. Update "Sicherheitspaket compact":**

Bitte öffnen Sie die Internetseite [www.datev.de/sipacom](http://www.datev.de/sipacom) und klicken dort auf die grüne Schaltfläche "Download".

## **4. Datei "sipacom.exe" speichern und ausführen:** Speichern Sie die Datei "sipacompact.exe" auf Ihrem PC, z.B. im Ordner "Downloads". Öffnen Sie nun den Ordner, in dem Sie die Datei gespeichert haben, und klicken doppelt mit der linken Maustaste auf die Datei "sipacompact.exe", um diese zu starten.

# **5.** Installieren Sie das "Sicherheitspaket compact":

Alle Schritte, die Sie zur Installation ausführen müssen, werden Ihnen während der Installation angezeigt. Es kann sein, dass Sie zur Installation Administrator-Rechte benötigen, und Windows Sie auffordert, ein "Admin"-Kennwort einzugeben. Wenn Sie das Kennwort nicht kennen, kontaktieren Sie bitte in diesem Fall Ihren EDV-Fachmann (wir kennen das Kennwort nicht). Es

kann sein, dass Sie Ihren PC nach der Installation neu starten müssen.

### 6. Update "Belegtransfer":

Bitte öffnen Sie die Internetseite [www.datev.de/belegtransfer](http://www.datev.de/belegtransfer)  und klicken dort auf die grüne Schaltfläche "Download".

#### **7. Datei "belegtransfer366.exe" speichern und ausführen:**

Speichern Sie die Datei "belegtransfer366.exe" auf Ihrem PC, z.B. im Ordner "Downloads". Achtung: wenn Sie den neuen Microsoft-Browser "Edge" verwenden, wird der Download möglicherweise nicht richtig gespeichert! Sehen Sie bitte links unten im Browser-Fenster nach, ob Sie einen ähnlichen Hinweis erhalten:

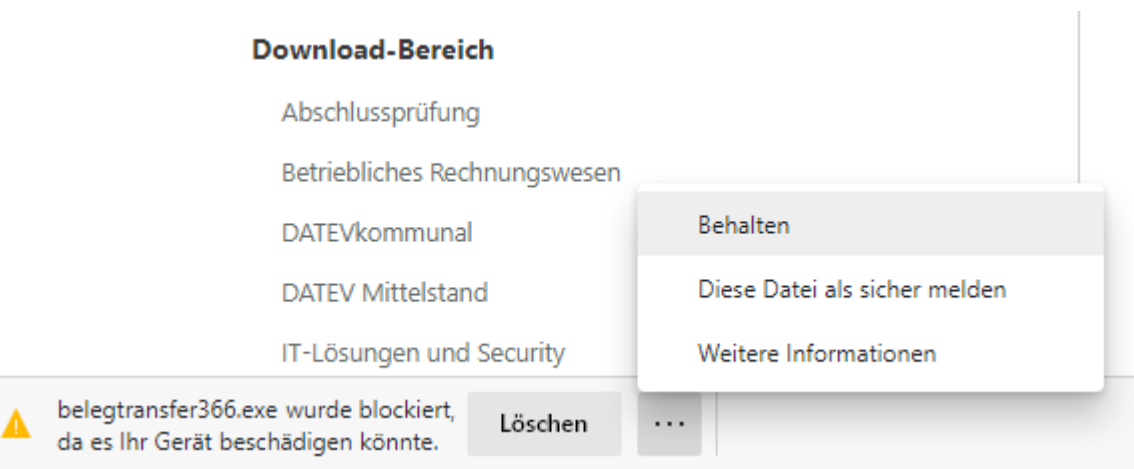

Klicken Sie nun bitte auf die 3 Punkte ... (neben "Löschen") und dann auf "Behalten". Klicken Sie bitte im folgenden Dialog auf "Mehr anzeigen":

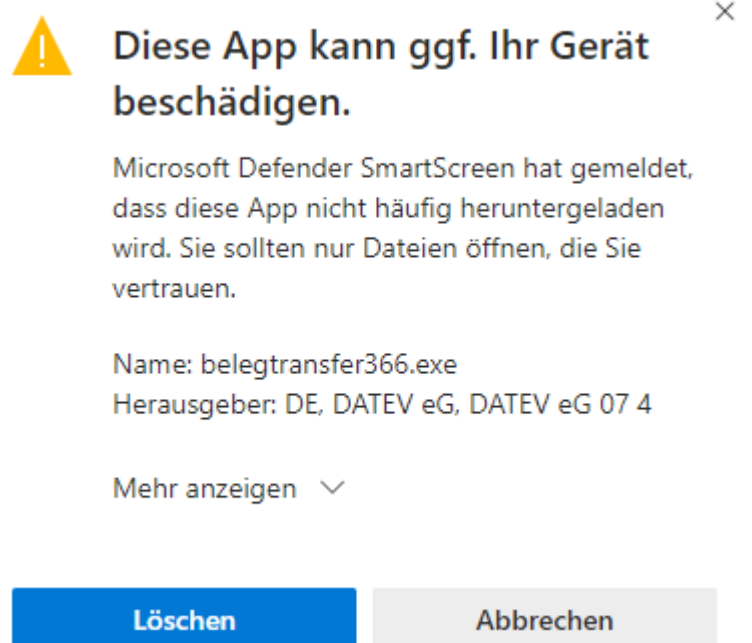

Und klicken Sie bitte dann auf "Trotzdem beibehalten":

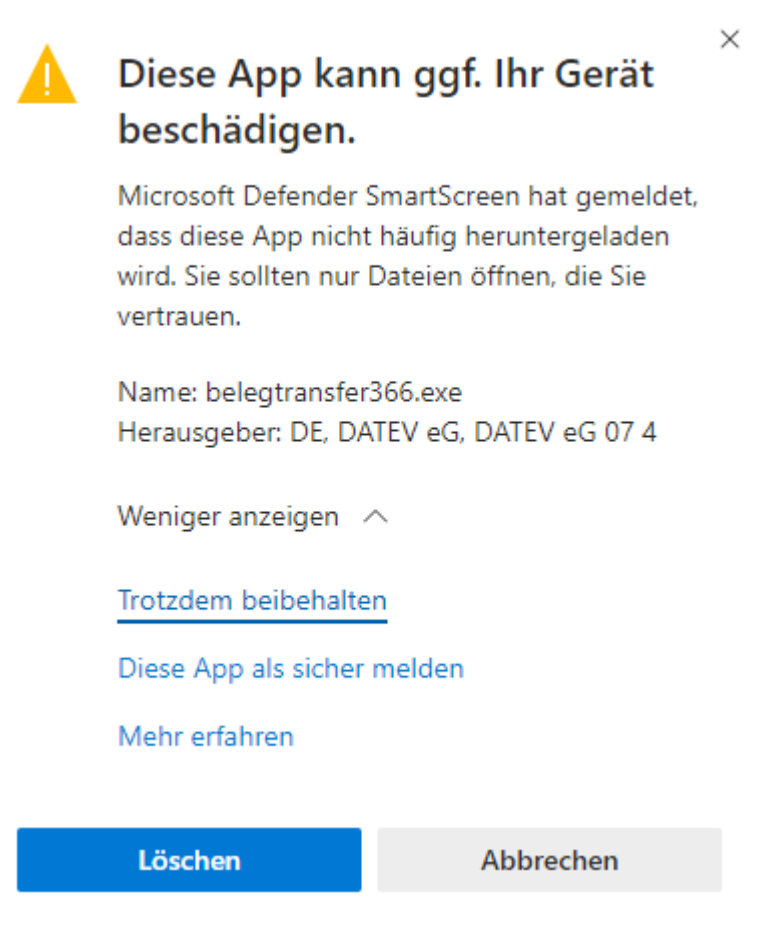

Öffnen Sie nun den Ordner, in dem Sie die Datei gespeichert haben.

Achtung: klicken Sie bitte erst mit der rechten Maustaste auf die Datei, und klicken im folgenden Menü auf "Eigenschaften". Es öffnet sich folgendes Fenster:

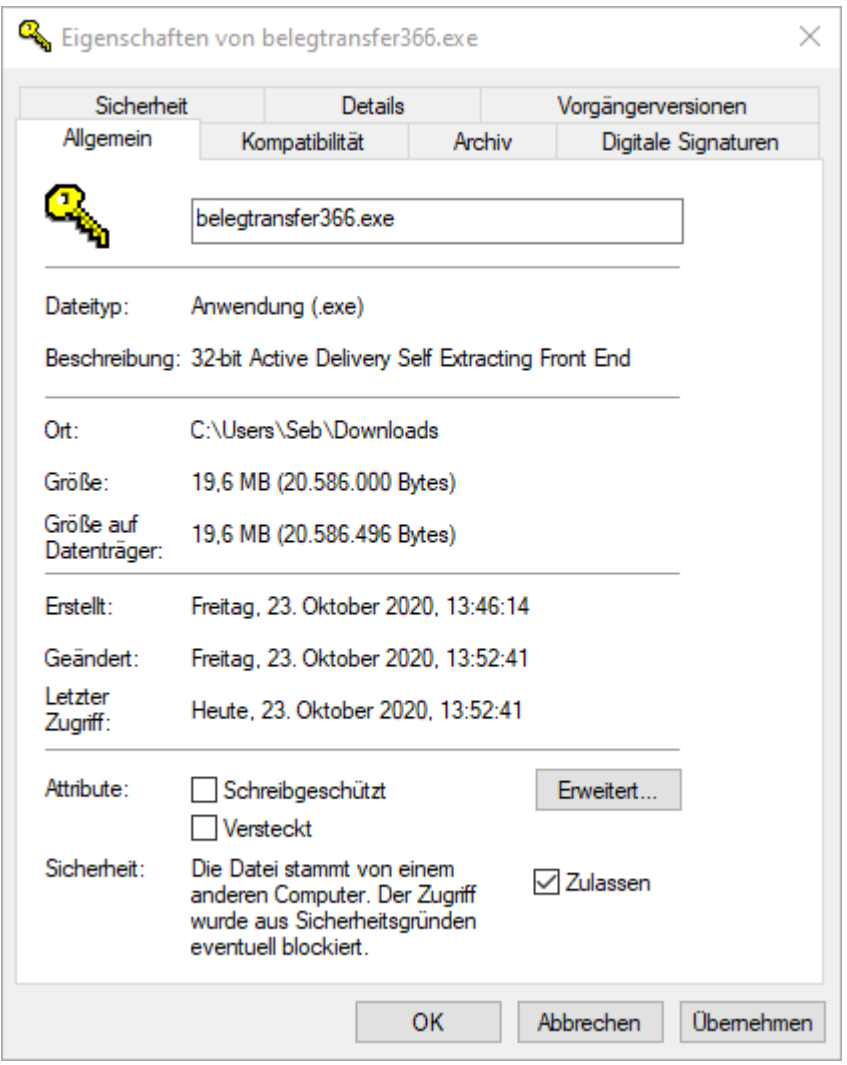

Setzen Sie bitte bei "Zulassen" einen Haken und beenden das Fenster durch einen Klick auf "OK".

Klicken Sie jetzt bitte doppelt mit der linken Maustaste auf die Datei "belegtransfer366.exe", um diese zu starten.

## 8. Installieren Sie den "Belegtransfer":

Alle Schritte, die Sie zur Installation ausführen müssen, werden Ihnen während der Installation angezeigt. Sie müssen eigentlich immer "Weiter" klicken - bis auf eine Ausnahme. Siehe dazu bitten den Hinweis auf der nächsten Seite!

Es kann sein, dass Sie zur Installation Administrator-Rechte benötigen, und Windows Sie auffordert, ein "Admin"-Kennwort einzugeben. Wenn Sie das Kennwort nicht kennen, kontaktieren Sie bitte in diesem Fall Ihren EDV-Fachmann (wir kennen das Kennwort nicht). Es kann sein, dass Sie Ihren PC nach der Installation neu starten müssen.

Im Installations-Schritt "Verknüpfungen" (siehe Bild unten) müssen Sie bitte Folgendes beachten:

Fall A) Wenn der Belegtransfer beim Start von Windows bislang immer automatisch in den Überwachungs-Modus (Belege werden sofort gesendet) gewechselt ist, setzen Sie bitte auch den untersten der 3 Haken (wie abgebildet).

Fall B) Wenn Sie den Belegtransfer nicht automatisch im Überwachungs-Modus (Belege werden nicht sofort gesendet) starten möchten, setzen Sie bitte den untersten der 3 Haken NICHT!

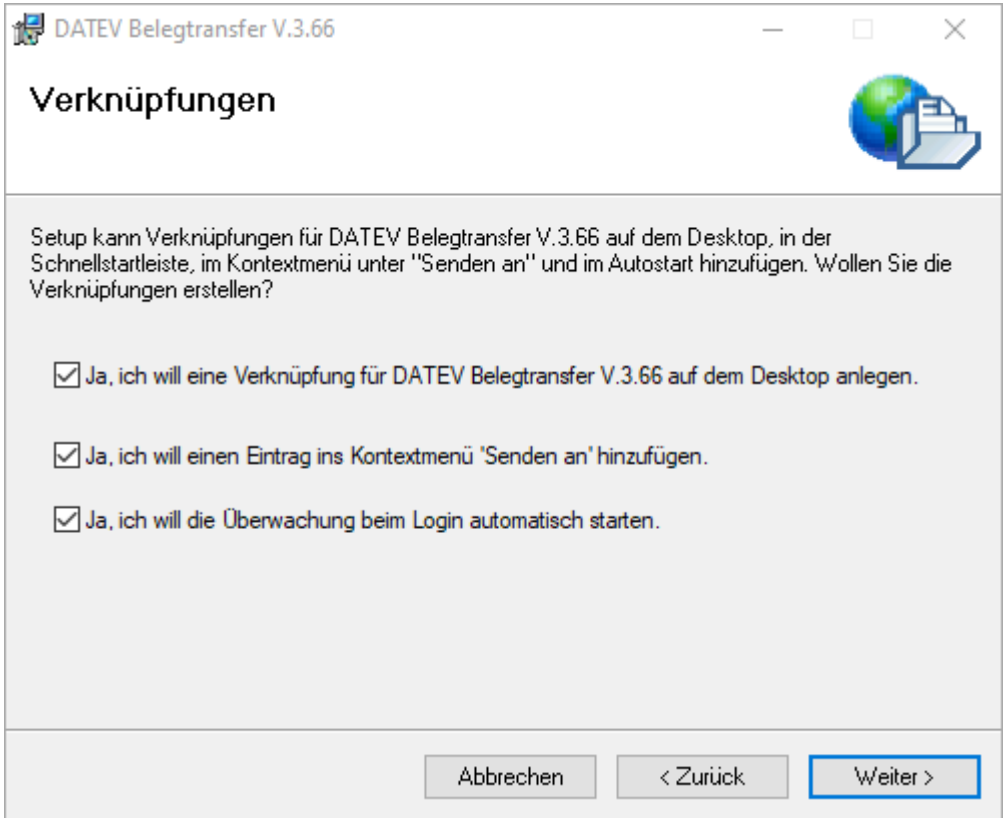

Klicken Sie auf "Weiter" und beenden Sie die Installation (ggf. mit einem Neustart des PCs, wenn Sie dazu aufgefordert werden).